# HEC-RAS 3D Viewer

A results visualization tool

Anton Rotter-Sieren

USACE, Institute for Water Resources, Hydrologic Engineering Center

1

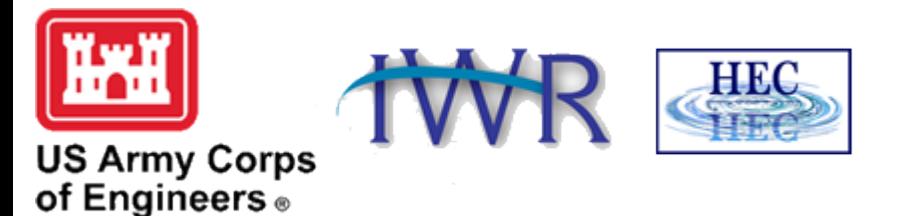

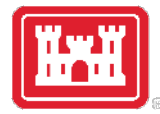

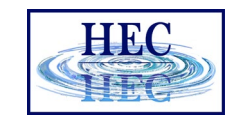

## How to start 3DViewer? Look for the cube!

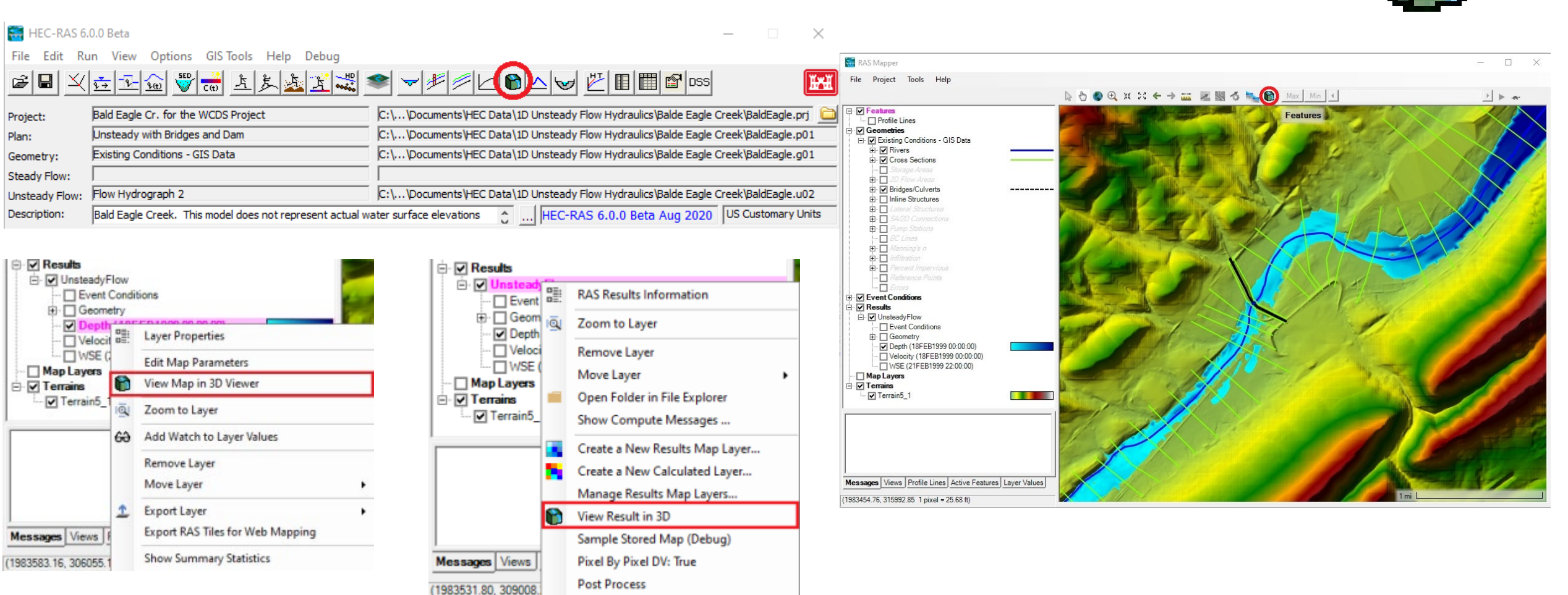

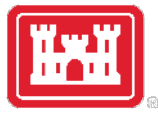

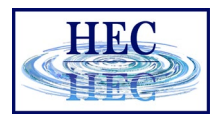

 $> 5$ 

## Pre-processing Results for 3D Viewer

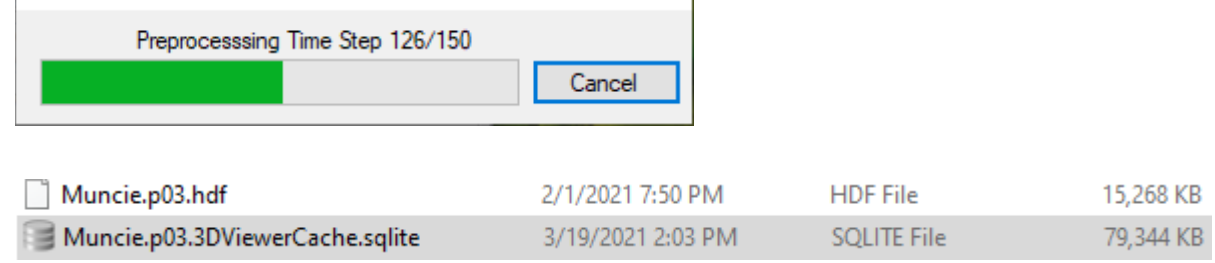

#### No pre-processing loading example ~5.7 seconds

Pre-processed loading example ~1.7 seconds

 $\blacktriangleright$ 

File size? Approx 3x the size of the result file. Generally more profiles/time-steps and more area coverage means larger files

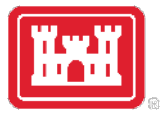

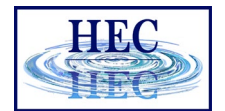

### The 3D Viewer Interface

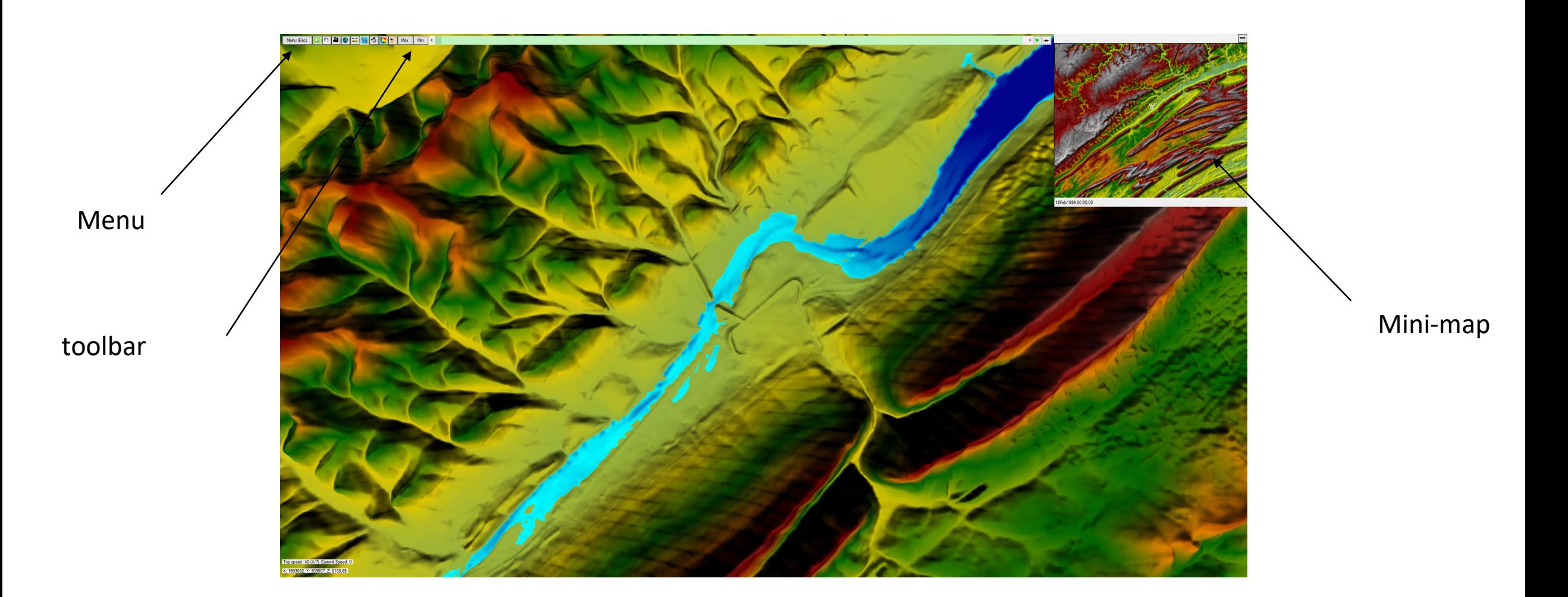

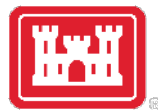

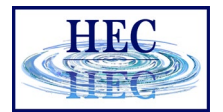

### How to Access Options

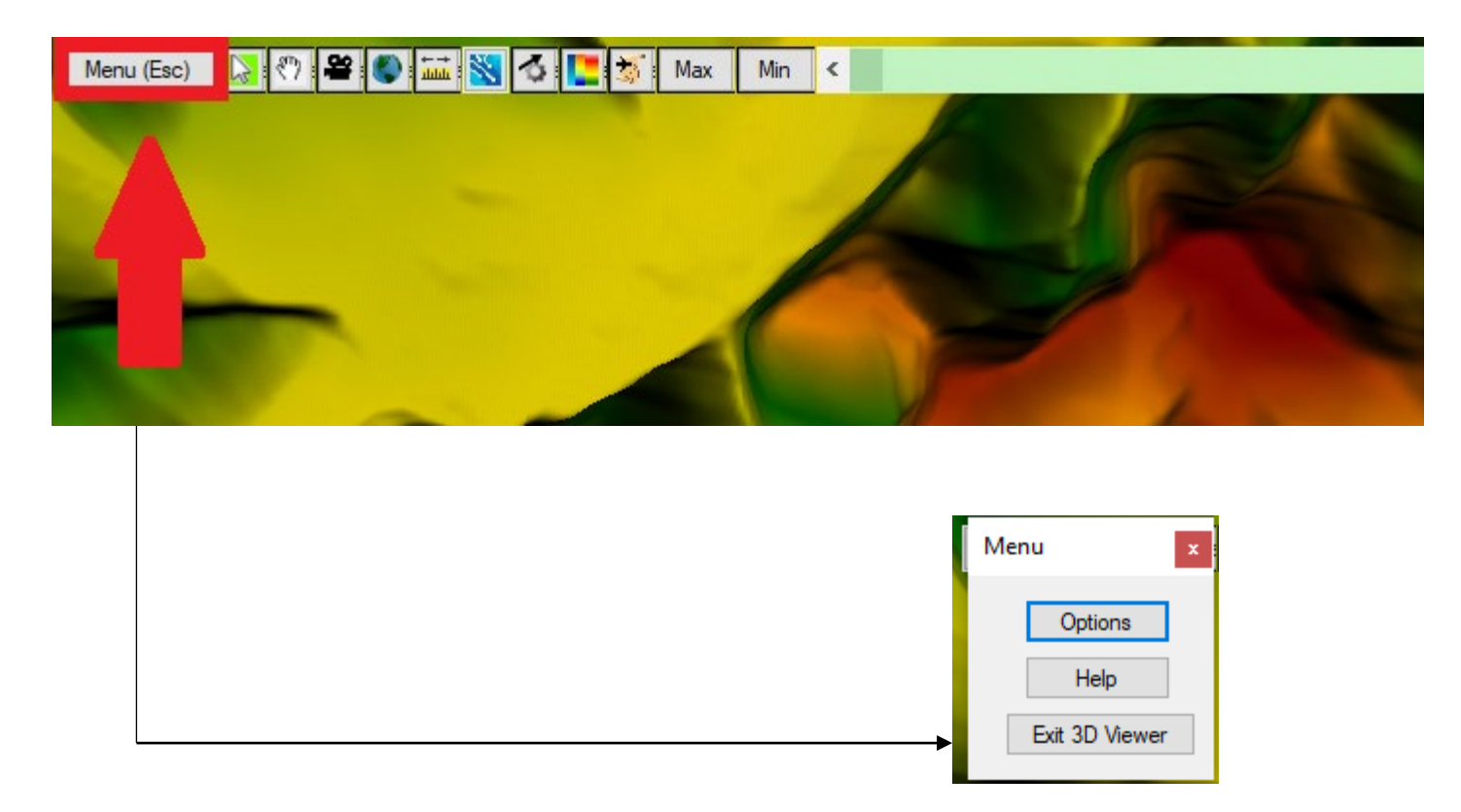

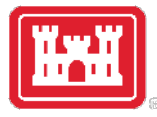

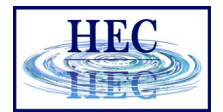

## General Options

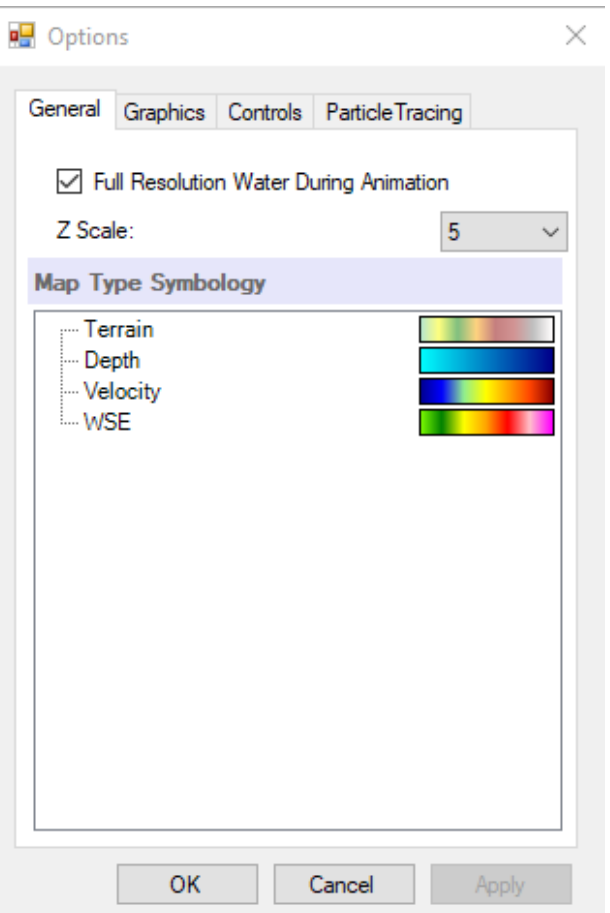

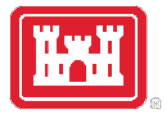

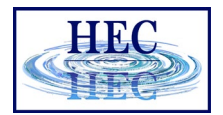

## Full Resolution Water During Animating

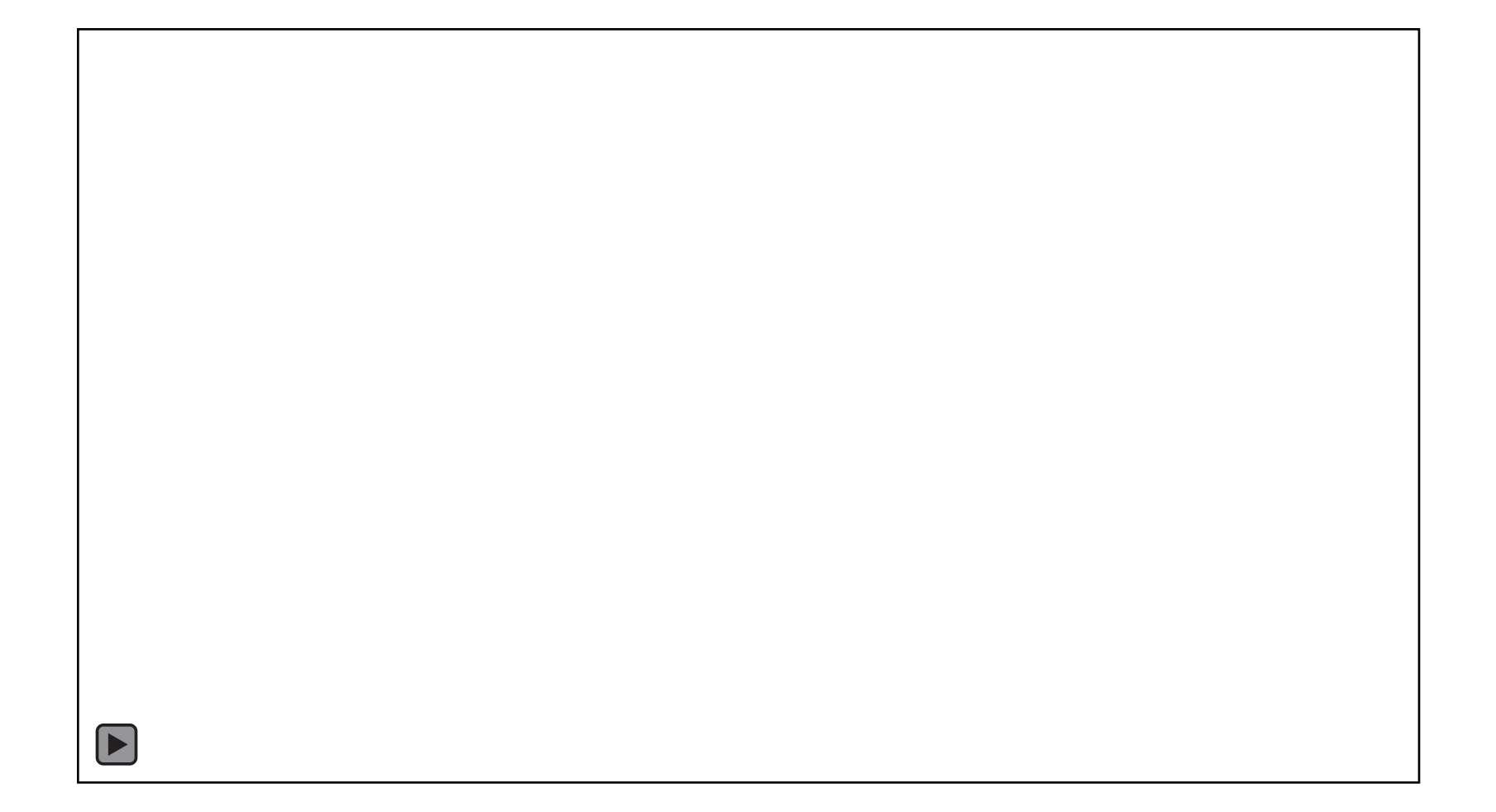

![](_page_7_Picture_0.jpeg)

![](_page_7_Picture_1.jpeg)

## Reduced Resolution Water During Animation

![](_page_7_Picture_3.jpeg)

![](_page_8_Picture_0.jpeg)

![](_page_8_Picture_1.jpeg)

## Graphics Options

![](_page_8_Figure_3.jpeg)

![](_page_9_Picture_0.jpeg)

![](_page_9_Picture_1.jpeg)

## V Sync Off vs On

![](_page_9_Picture_3.jpeg)

![](_page_10_Picture_0.jpeg)

![](_page_10_Picture_1.jpeg)

### Level of Detail

![](_page_10_Picture_3.jpeg)

Low LOD

![](_page_10_Figure_5.jpeg)

![](_page_10_Figure_6.jpeg)

![](_page_11_Picture_0.jpeg)

![](_page_11_Picture_1.jpeg)

![](_page_11_Picture_2.jpeg)

Smooth Shading

Terrain Polys Drawn: 132096

#### Terrain Polys Drawn: 786432

Sharp Shading

![](_page_11_Picture_7.jpeg)

![](_page_12_Picture_0.jpeg)

![](_page_13_Picture_0.jpeg)

![](_page_14_Picture_0.jpeg)

![](_page_14_Picture_1.jpeg)

## Controls Options

![](_page_14_Picture_8.jpeg)

![](_page_15_Picture_0.jpeg)

![](_page_15_Picture_1.jpeg)

## Bindings

![](_page_15_Picture_190.jpeg)

![](_page_16_Picture_0.jpeg)

![](_page_16_Picture_1.jpeg)

## Particle Tracing Options

![](_page_16_Figure_3.jpeg)

![](_page_17_Picture_0.jpeg)

![](_page_17_Picture_1.jpeg)

## Default Mouse Sensitivity Demo (0.3)

![](_page_17_Picture_3.jpeg)

![](_page_18_Picture_0.jpeg)

![](_page_18_Picture_1.jpeg)

## Increased Mouse Sensitivity (1.0)

![](_page_18_Figure_3.jpeg)

![](_page_19_Picture_0.jpeg)

![](_page_19_Picture_1.jpeg)

![](_page_19_Picture_8.jpeg)

![](_page_20_Picture_0.jpeg)

![](_page_20_Picture_1.jpeg)

#### Toolbar Continued..

![](_page_20_Picture_11.jpeg)

![](_page_21_Picture_0.jpeg)

![](_page_21_Picture_1.jpeg)

![](_page_21_Picture_2.jpeg)

45 Degrees view

![](_page_21_Figure_4.jpeg)

![](_page_22_Picture_0.jpeg)

![](_page_22_Picture_1.jpeg)

## Helicopter Mode Demo

![](_page_22_Picture_3.jpeg)

Pressing forward key

![](_page_23_Picture_0.jpeg)

![](_page_23_Picture_1.jpeg)

Z

v

![](_page_23_Picture_2.jpeg)

45 Degrees view

![](_page_23_Figure_4.jpeg)

![](_page_24_Picture_0.jpeg)

![](_page_24_Picture_1.jpeg)

#### Airplane Mode Demo

![](_page_24_Picture_3.jpeg)

Pressing forward key

![](_page_25_Picture_0.jpeg)

![](_page_25_Picture_1.jpeg)

![](_page_25_Figure_2.jpeg)

![](_page_26_Picture_0.jpeg)

![](_page_26_Picture_1.jpeg)

## Minimap – A Fast Way to Travel

 $\boxed{\blacktriangleright}$ 

Click anywhere on the map to instantly be transported to that spot in the viewer

![](_page_27_Picture_0.jpeg)

![](_page_27_Picture_1.jpeg)

## Flight Plans – How to Make Layer

![](_page_27_Picture_31.jpeg)

![](_page_27_Figure_4.jpeg)

![](_page_28_Picture_0.jpeg)

## Flight Plans - Continued

![](_page_28_Figure_2.jpeg)

Select the specific flight path from the layer

# Questions?

![](_page_29_Picture_1.jpeg)